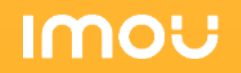

# วิธีรีเซตพาสเวิร์ด NVR

By Imou Thailand Team

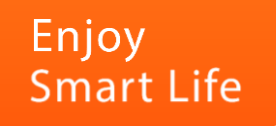

## วิธีรีเซตพาสเวิร์ด NVR

### ขั้นแรกให้ไปที่หน้าล็อคอินแล้วกด "ลืมรหัสผ่าน"

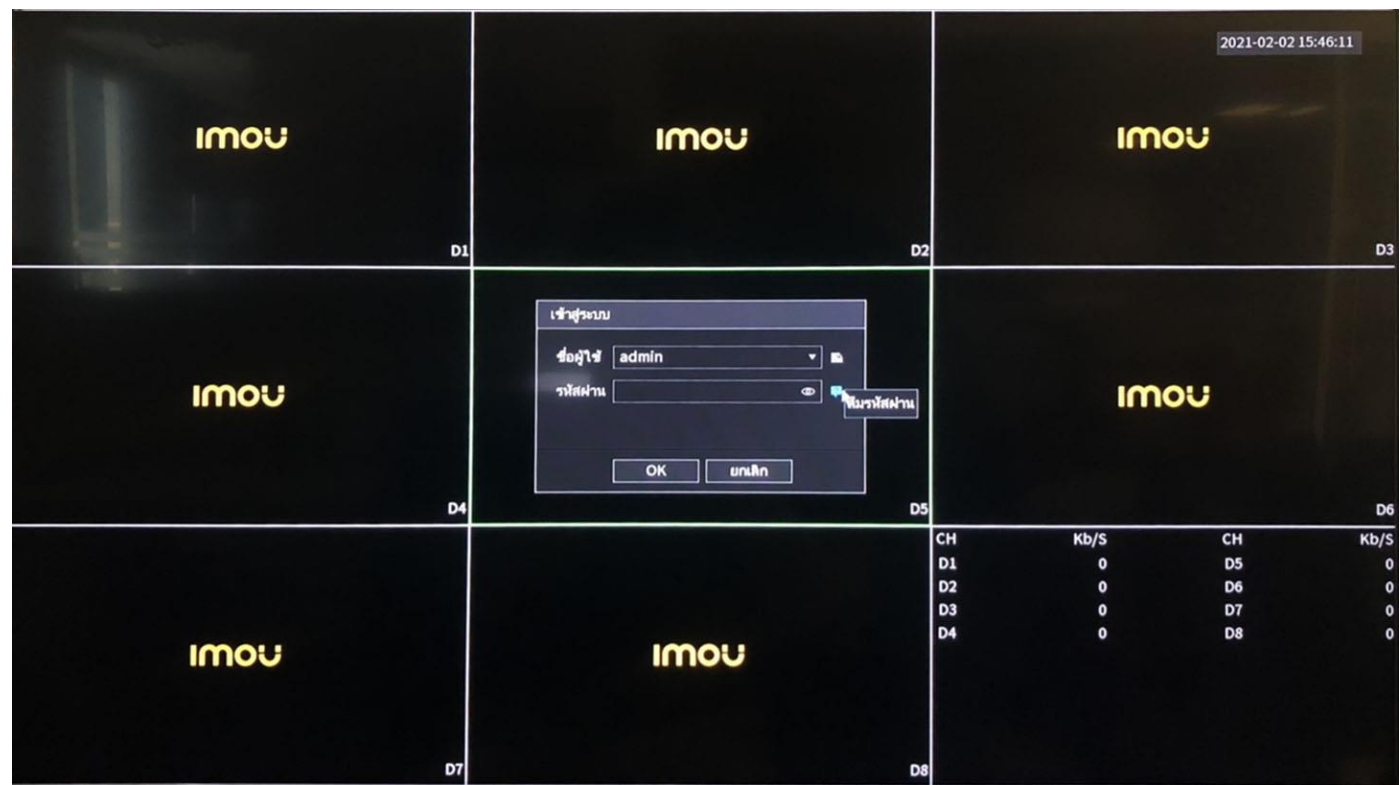

กด "ลืมรหัสผ่าน"

#### กรอกอีเมลที่ต้องการให้ระบบส่งรหัสรีเซตพาสเวิร์ดลงไป

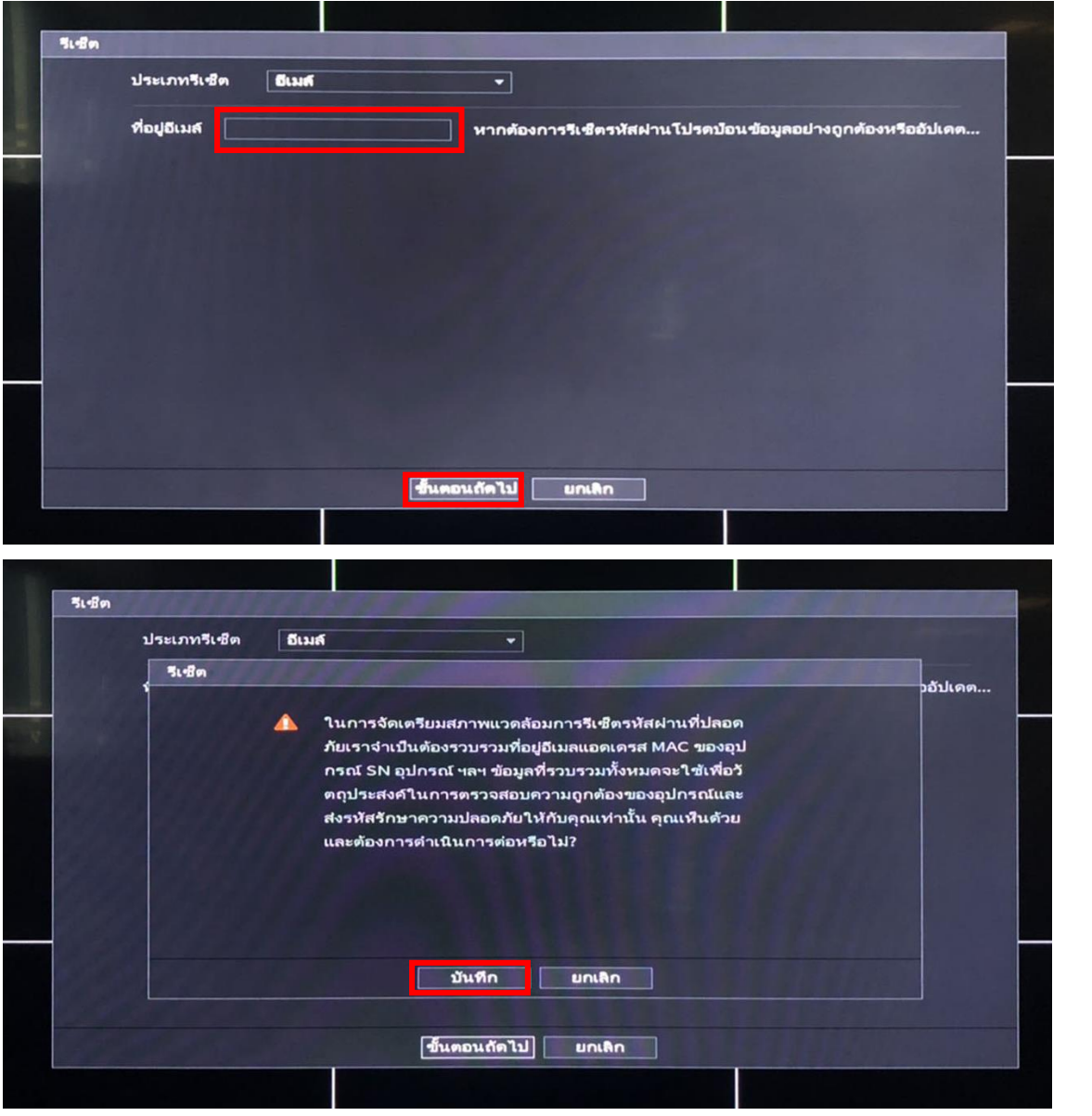

#### กรอกอีเมล และกด "ขั้นตอนต่อไป"

กด "บันทึก"

**IMOU** 

#### หน้าจอจะแสดง QR code ให้ใช้APP Imou life เพื่อสแกน

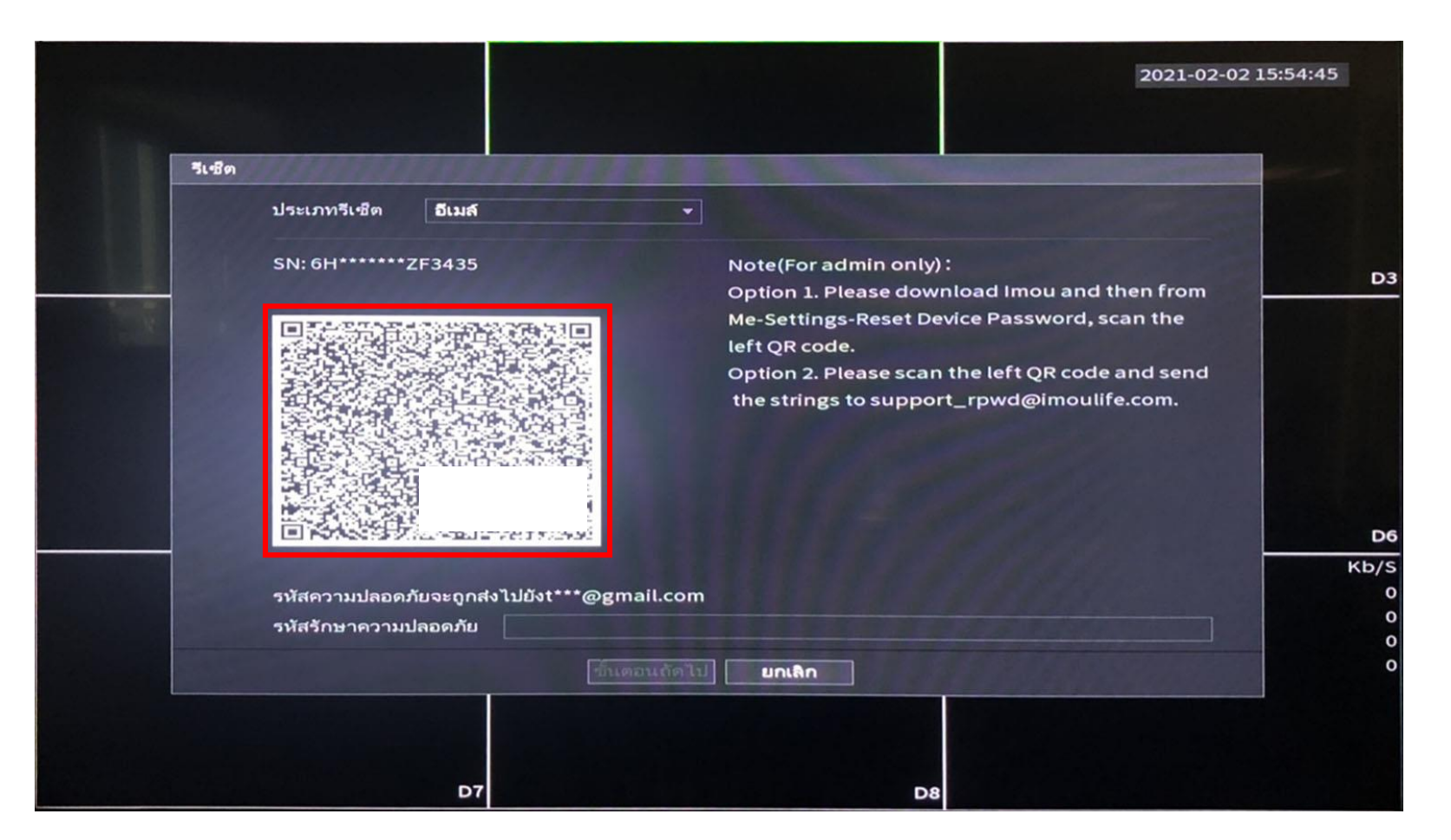

สแกนQR code ด้วยแอป Imou life

<u>IMO</u>

#### สแกน QR code ด้วยแอป Imou life

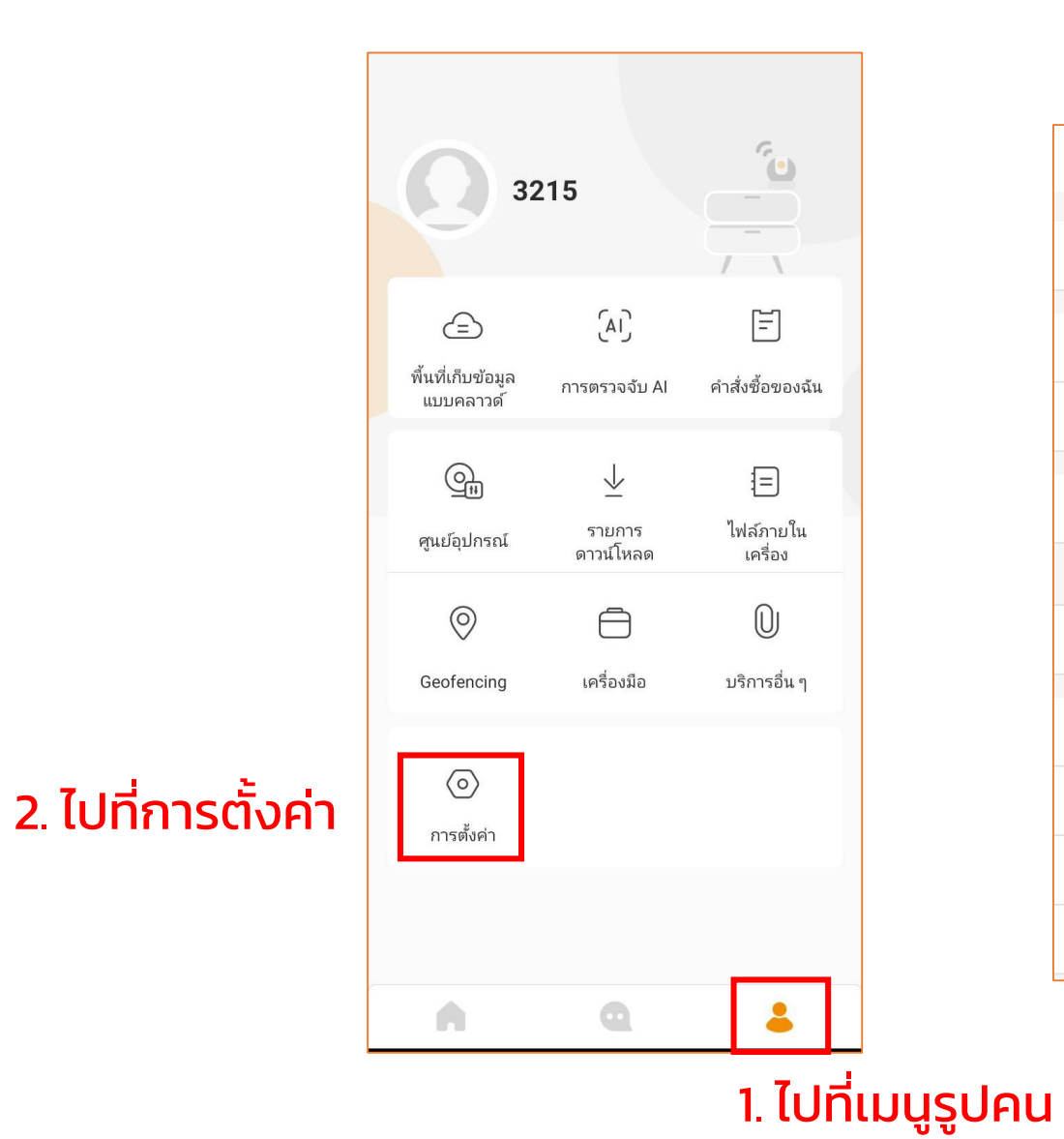

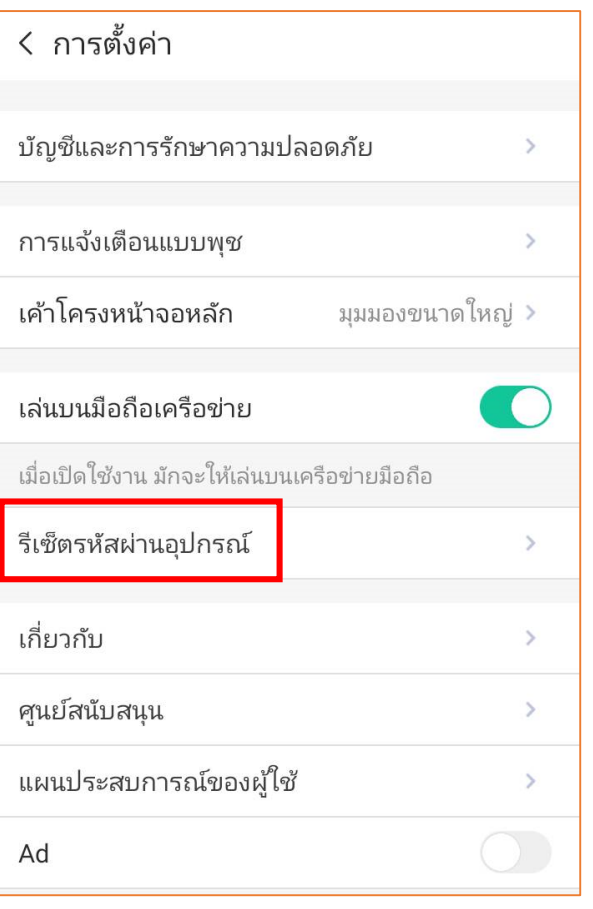

#### 3. เข้าไปที่ "รีเซตรหัสผ่านอุปกรณ์"

**IMOU** 

#### สแกน QR code แล้วระบบจะส่งรหัสสำหรับรีเซตพาสเวิร์ดไปที่อีเมล

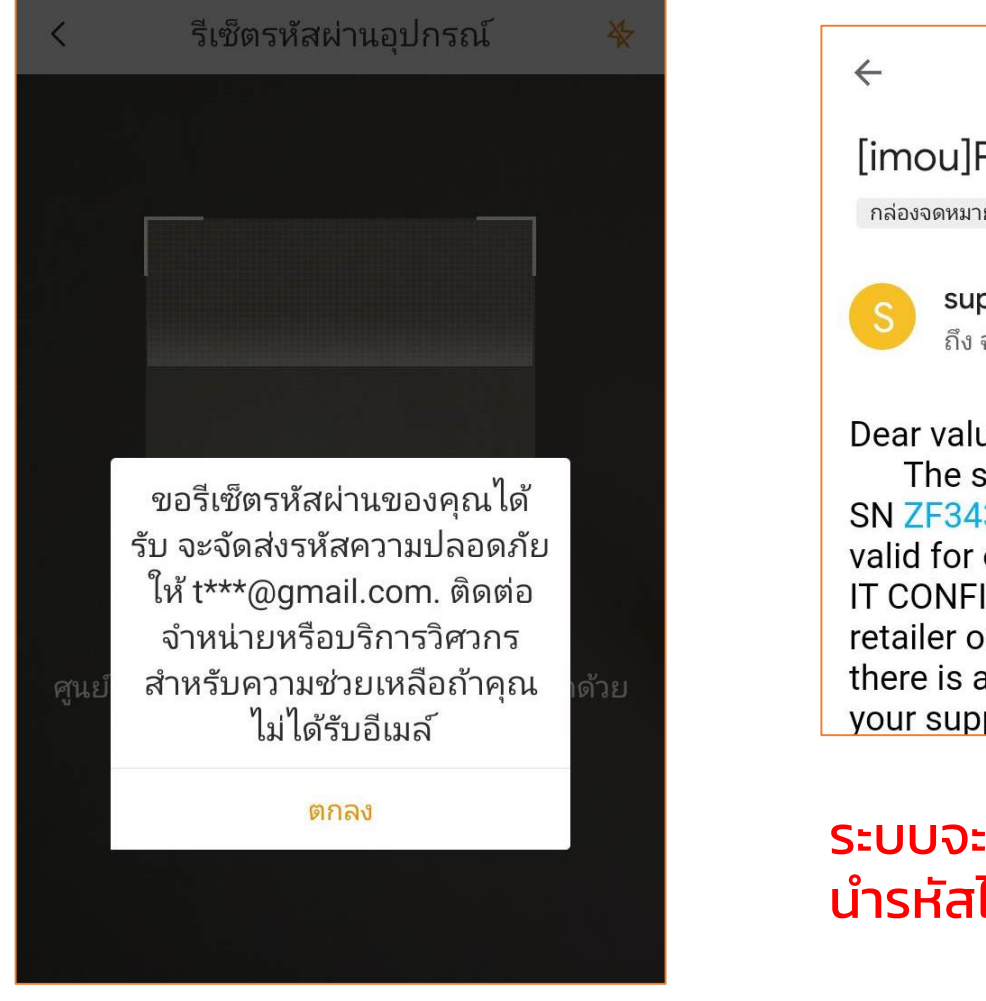

#### สแกน QR code ที่หน้าจอ

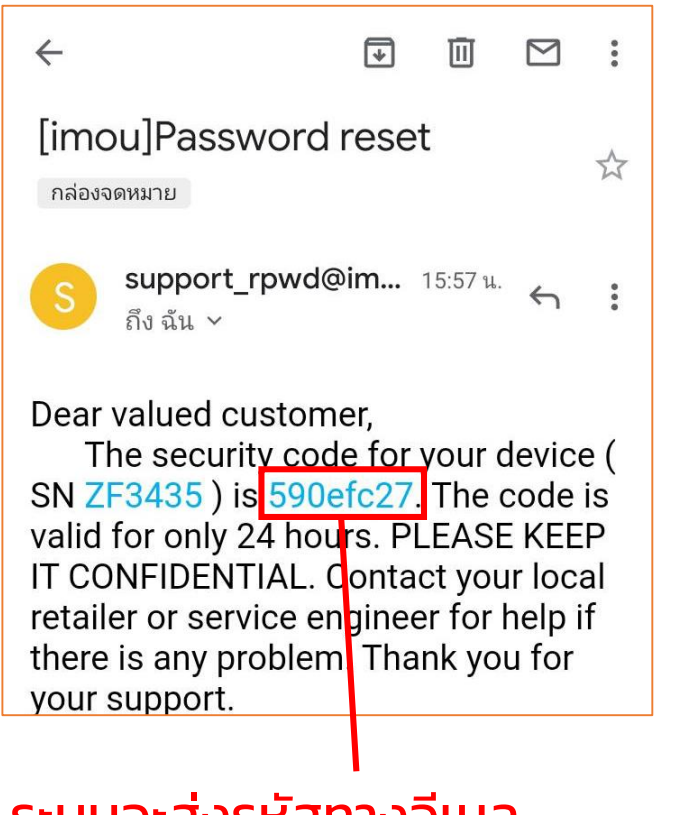

#### ระบบจะส่งรหัสทางอีเมล น ารหัสไปกรอกในหน้าจอมอนิเตอร์

#### กรอกรหัสและรีเซตพาสเวิร์ด

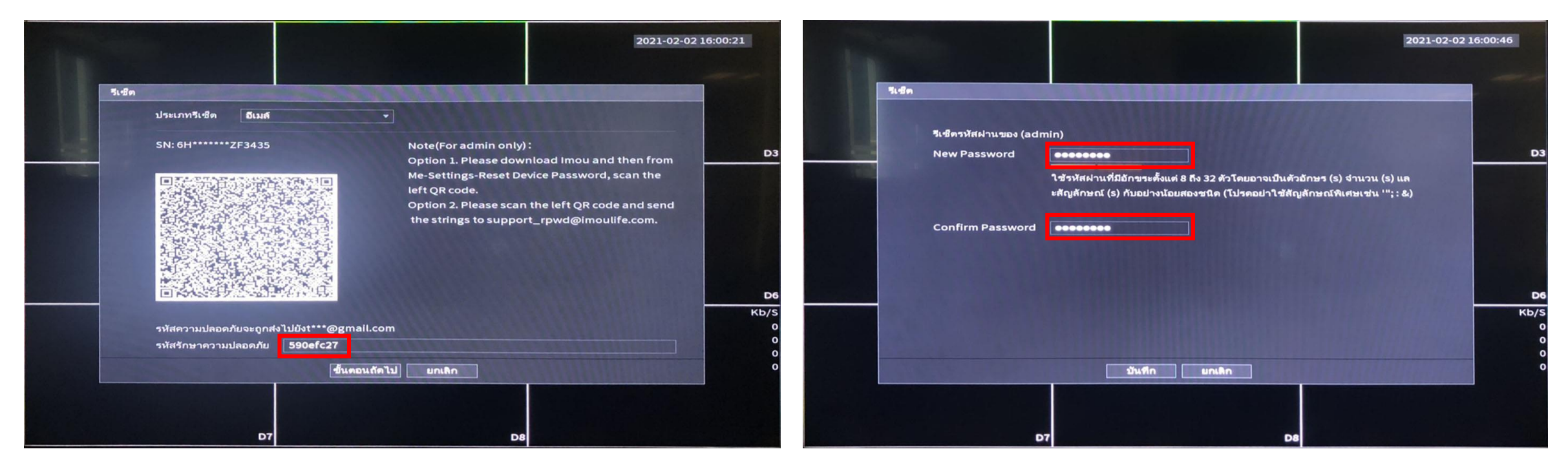

#### ึกรอกรหัสที่ได้ และกดขั้นตอนถัดไป ตั้งค่ารหัสผ่านใหม่ ยืนยันรหัสผ่านและกดบันทึก เป็นอันเรียบร้อย

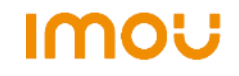